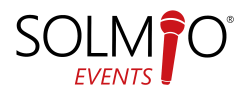

# **MOIKKA, OLEN UUSI SOLMIOSI**

Laitteet ovat valmiiksi asennettuja, joten myynnin voi aloittaa heti.

Tarvittaessa olemme apunasi:

+358 10 400 88 99

**Katso ohje-video**

<https://youtu.be/heJxmxbXwDQ>

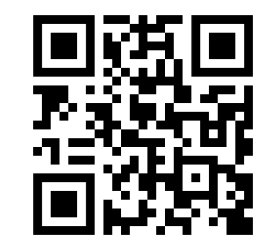

# **PERUSTOIMINNOT**

#### **Myynti:**

- Valitse myytävät tuotteet ruudukosta. Ruudukkoja voi tarvittaessa selata pyyhkäisemällä ruudukon kohdalla ruutua alas-ylös suunnassa.
- Kun kuitilla on tarvittavat tuotteet, valitse maksutapa. Mikäli haluat vaihtaa maksutapaa, pyyhkäise maksutapojen kohdalla vasemmalle tai oikealle ja valitse maksutapa.
- Asetuksista riippuen laite kysyy tulostetaanko kuitti vai ei, tarvittaessa kuitin voi tulostaa vasemman yläkulman uudelleentulosta näppäimellä.

## **Tuoteruudukon tyhjentäminen:**

- Valitse tuote ruudun vasemman puolen kuittinäkymästä painamalla sitä. -> Tuote korostuu harmaalla, paina X-painiketta tuotteen kohdalta.
- Kaikki kuitille lisätyt tuotteet voidaan poistaa kuittinäkymästä kootusti ennen maksun suoritusta. Poistaaksesi kaikki tuotteet kuittinäkymästä, koske kuittinäkymää niin kauan, että ruudulle aukeaa ikkuna, jossa sovellus kysyy "Poista kaikki?", valitse Ok.

## **Monimaksutapa:**

- Mikäli asiakas haluaa maksaa usealla eri maksutavalla, selaa maksutapoja vasemmalle, sieltä löytyy punaisella pohjalla MIX-monimaksutapa.
- Kun monimaksutapa on valittu, aukeaa ruutuun uusi näkymä jossa käyttäjä voi valita useita maksutapoja.
- Valitse maksutapa kerrallaan ja syötä tarvittaessa maksutavalle menevä summa.
- Kun kaikki maksut on suoritettu, päätä myynti VALMIS-näppäimeen.

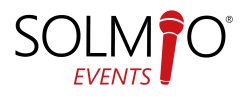

#### **Maksun peruutus:**

Virheellisiä maksutapahtumia on mahdollista kumota ja hyvittää tapahtumahistorian kautta. Oikean tapahtuman löytämistä auttaa korjattavan tapahtuman kuittinumero.

- **1.** Pyyhkäise näytön vasemmasta reunasta keskelle
- **2.** Avaa Tapahtumahistoria ja valitse korjattava/hyvitettävä tapahtuma listasta tai etsi se kuittinumeron perusteella.
- **3.** Paina tapahtumaa listasta, valittu rivi korostuu ja valitse HYVITÄ
- **4.** Käteistapahtumat palautetaan asiakkaalle käteisenä, korttimaksut palautetaan kortille. Korjattu tapahtuma muuttuu listassa haalean punaiseksi. Tapahtuman perään ilmestyy korjaustapahtuman kuittinumero. Korjaustapahtuma ilmestyy listaan uutena rivinä kirkkaan punaisella tekstillä.

#### **Alennukset:**

- Valmiiksi hinnoitelluille tuotteille voi lisätä rivialennuksen klikkaamalla tuotetta ja lisäämällä alennuksen painikkeilla.
- Koko kuitille voi lisätä alennuksen valitsemalla oikean yläreunan valikosta
	- o Lisää tuote -> Valitse alennus
- Vaihtoehtoisesti koko kuitin alennuksen voi valita tuoteruudukolla olevasta alennuspainikkeesta (mikäli olemassa)

## **PÄIVÄRAPORTTI**

Kaikki Solmio-kassan tuottamat raportit siirtyvät suoraan Solmio HQ-pilvipalveluun. Kassasovelluksesta on kuitenkin mahdollista tulostaa raportteja kuten Päiväraportti kassasekä myyjäkohtaisena.

- 1. Pyyhkäise näytön vasemmasta reunasta keskelle
- 2. Valitse valikosta Päiväraportti.
- 3. Valitse tulostettavan raportin malli: Kassakohtainen tai Myyjäkohtainen.

Kassakohtainen: Tulostaa yhteenvetona kaikki kyseisellä kassalla myyntipäivän aikana tehdyt myynnit kassaa käyttäneestä myyjätunnuksesta välittämättä.

Myyjäkohtainen: Tulostaa yhteenvetona kaikki kyseisellä kassalla myyntipäivän aikana tehdyt myynnit kirjautuneena olevan myyjä-tunnuksen mukaan.

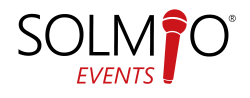

# **SOVELLUKSEN UUDELLEENKÄYNNISTYS / TIETOKANNAN PÄIVITYS**

#### **Sovelluksen uudelleenkäynnistys kannattaa tehdä mahdollisissa vikatilanteissa ensimmäisenä.**

Mikäli sovellus pitää käynnistää uudelleen vedä ruudun vasemmasta reunasta vetovalikko esiin ja valitse **Virta** → **Sulje sovellus.** Käynnistä **Solmio**-sovellus uudestaan.

## **SOVELLUS KAATUU TAI TOIMII HITAASTI**

**Ensiapuna** voidaan käyttää kassalaitteen uudelleenkäynnistystä ja/tai sovelluksen päivitystä.

Mikäli uudelleenkäynnistys ei auta ota yhteys tukeen.

## **SOLMIO-KASSA YHTEYSTIEDOT**

Puhelin **010 400 8899** Sähköposti **[helpdesk@solmiokassa.fi](mailto:helpdesk@solmiokassa.fi)**

# **PALAUTUSOHJEET**

Palautathan kassalaitteet perille toimitettuna pakettina (ei noutopisteisiin).

Solmiokassa, Näsilinnankatu 29

33200 TAMPERE info@solmiokassa.fi

0504113026

Huolehdithan että lähetyksissä on tarpeeksi pakkausmateriaalia, jotta laitteet eivät pääse liikkumaan/vaurioitumaan kuljetuksessa. Käärithän laitteet esimerkiksi kuplamuoviin tai sanomalehteen.